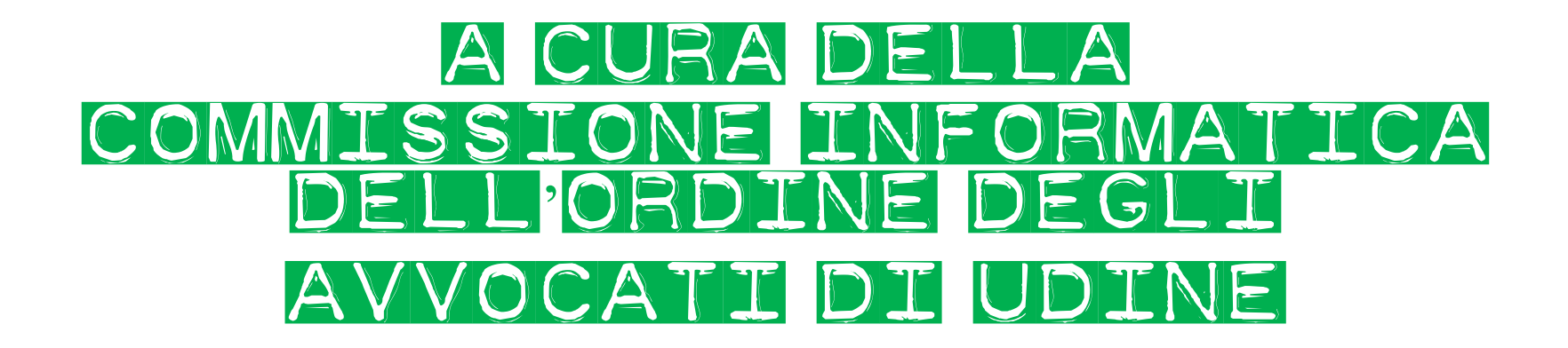

I link:

 esterni ad altri documenti o a pagine web interni al documento

# Iniziamo dai **link esterni** al documento e, tra questi, dal più semplice. **Collegare un testo a una pagina web**

Selezioniamo l'indirizzo della pagina web **[1]** e copiamolo o mediante l'uso della combinazione di tasti "Ctrl + C" o con il tasto destro del mouse > funzione "copia" **[2]**.

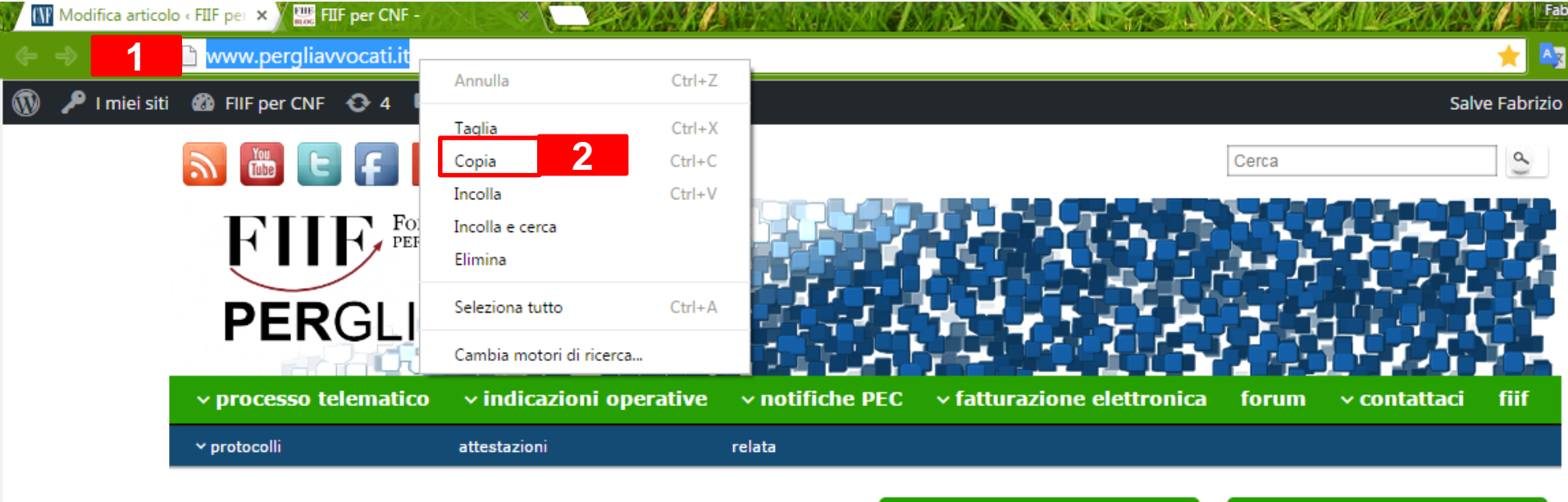

Conversione del sequestro conservativo in pignoramento (art. 686 c.p.c.): modalità di denosito telematico della sentenza

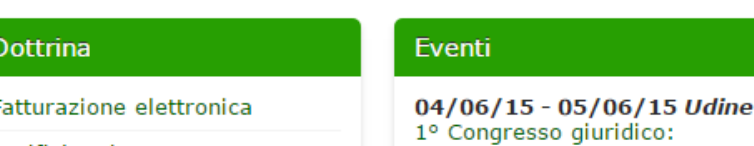

## **Collegare un testo a una pagina web**

Passiamo al nostro testo ed evidenziamo le parole che vogliamo collegare alla pagina web.

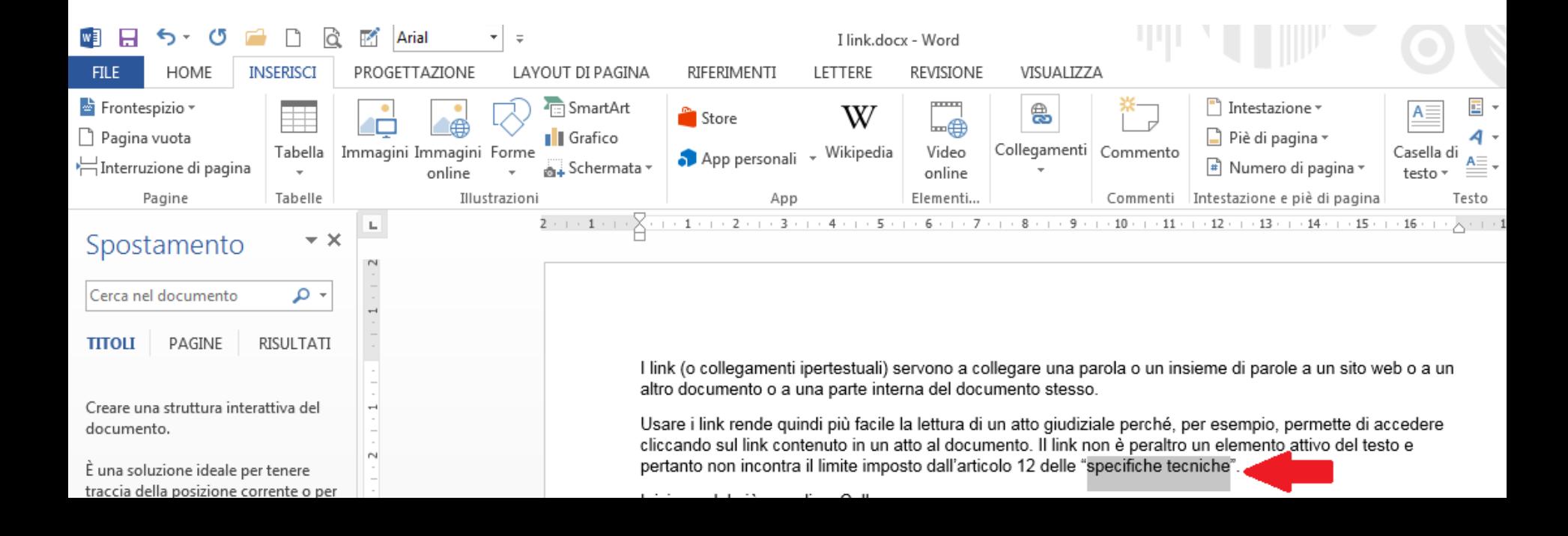

Clicchiamo sulla voce del menu "inserisci" **[1]**, quindi su "collegamento" **[2]** e infine "collegamento ipertestuale" **[3]**.

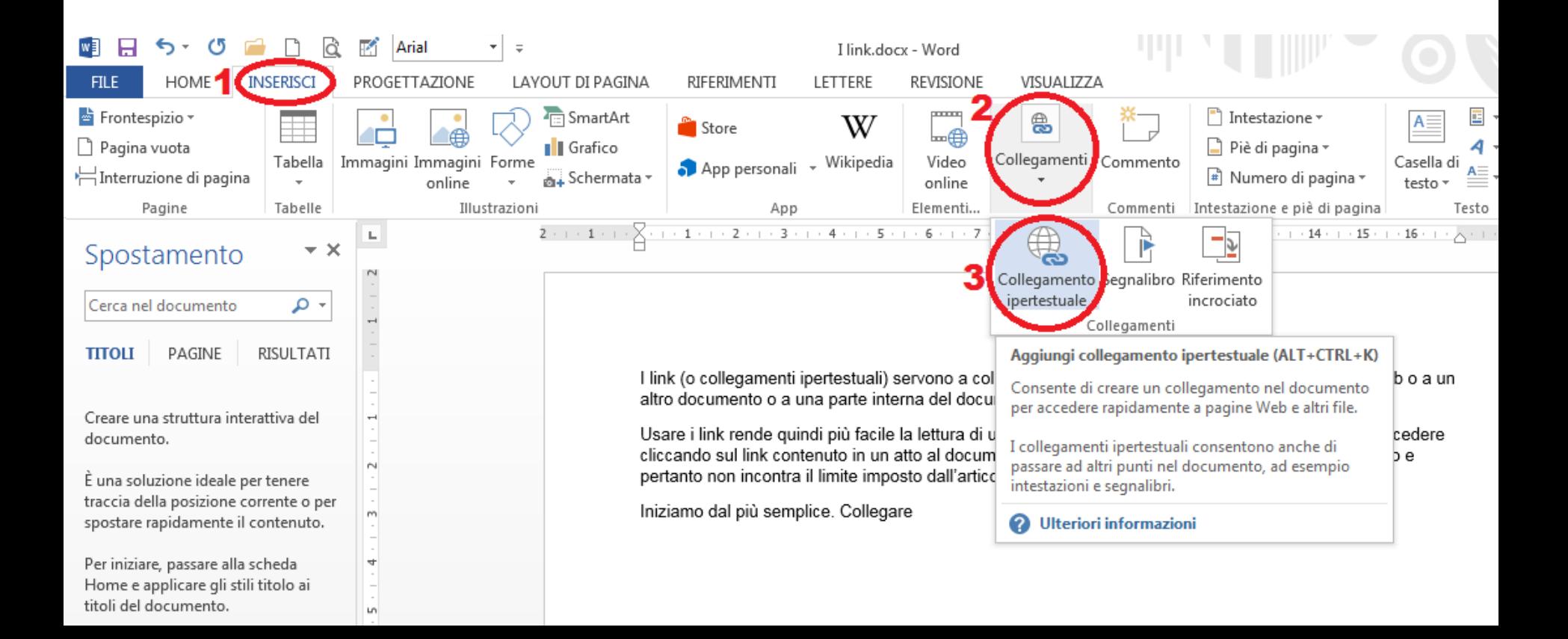

Nella finestra che compare incolliamo l'indirizzo della pagina web nello spazio apposito **[1]** o utilizzando la combinazione di tasti "Ctrl + V" o con il tasto destro del mouse > funzione "incolla", quindi clicchiamo su "OK" **[2]**.

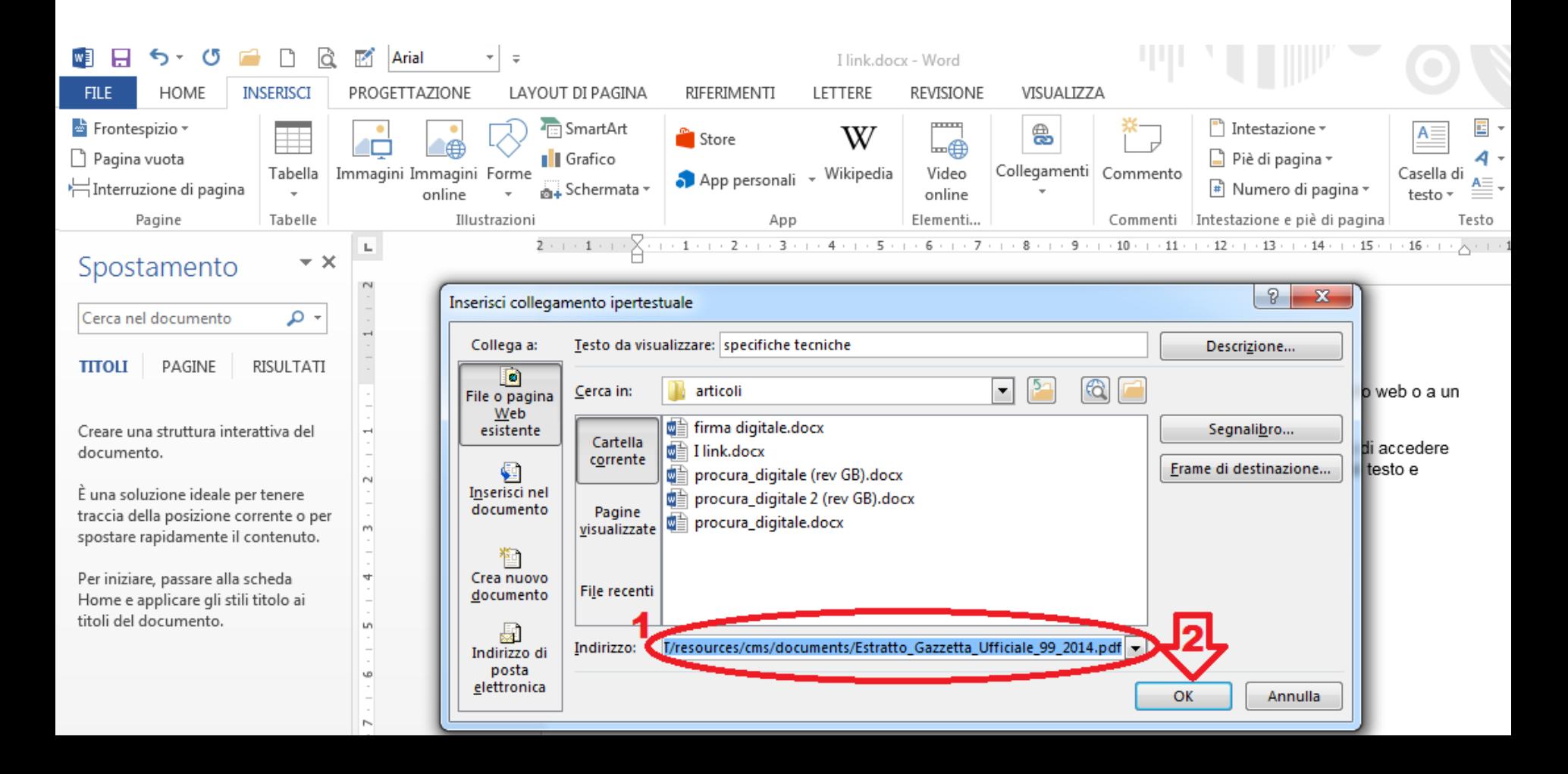

## **Collegare un testo a una pagina web**

Il collegamento è fatto.

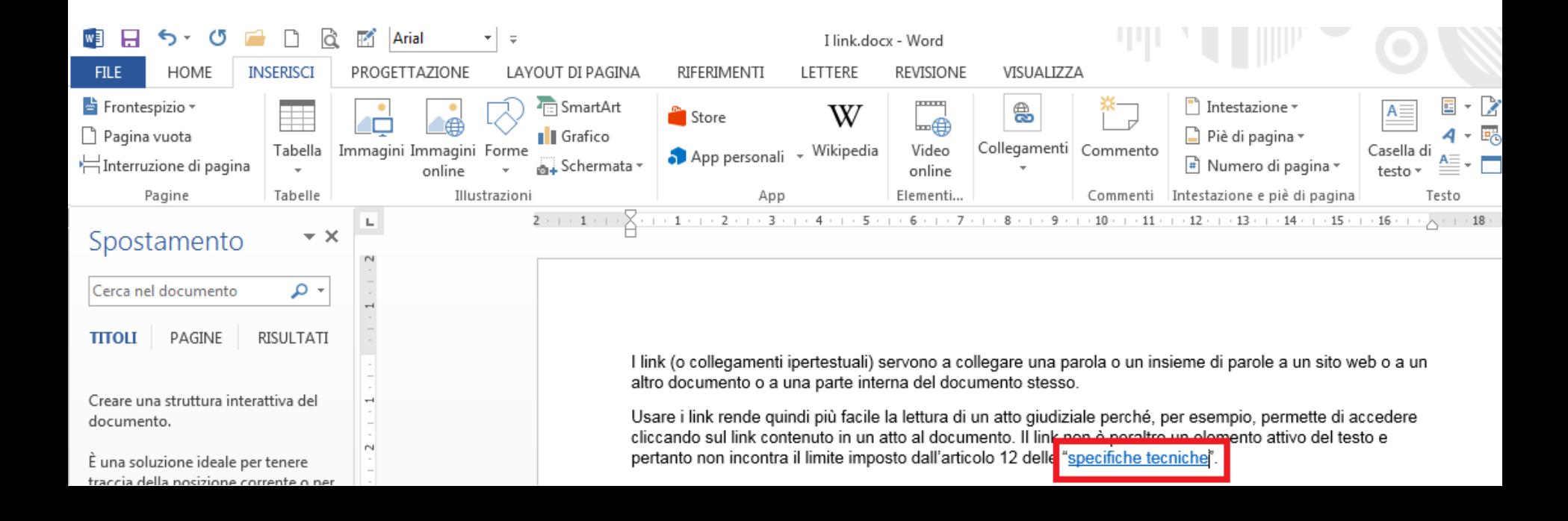

## **Collegare un testo a una pagina web**

È opportuno tenere presente che la pagina web, a cui il link rimanda, potrebbe essere in seguito modificata o cancellata o spostata. Nei due ultimi casi cliccando sul link, invece della pagina originale, apparirà una pagina che riporterà un "'**errore 404**": significa che il server non è in grado di trovare quanto richiesto. Questo inconveniente di massima non dovrebbe capitare quando l'indirizzo web (URL) è un **permalink** (tipo di URL implementato in modo da non cambiare o quanto meno da rimanere lo stesso a lungo; nel permalink l'URL è spesso testuale, simile al titolo della pagina, per esempio: *titolo dell'articolo*; permalink: *titolo-dell-articolo* e non contiene parametri numerici del tipo *?id=10&a=12*; tale requisito però non deve essere considerato l'elemento identificativo: si può fare relativamente affidamento su un permalink solo se la pagina lo indica come tale per esempio nel sito normattiva.\_\_\_). Tali considerazioni sono importanti in tema di prova, dato che, qualora la pagina non fosse più raggiungibile, non saremmo più in grado di fornirne la prova. È inoltre bene ricordare che un'immagine della pagina (realizzata mediante il cosiddetto *screenshot* creato mediante le funzionalità del sistema operativo o cliccando semplicemente il tasto *stamp* dalla propria tastiera) può rappresentare solo i contenuti grafici della stessa, ma non quelli multimediali (video, musica, ecc.) o quelli interattivi (quelle funzionalità che consentono all'utente di interagire con il sistema). Inoltre l'immagine potrebbe venir contestata da controparte e, in considerazione delle preclusioni previste dal codice processuale, si potrebbe non essere più in grado di fornire la prova del contenuto della pagina stessa. 2912/04 del 2.12.03 Una modalità ancora più sicura è quella di estrarre copia autentica della pagina seguendo le modalità indicate nell'articolo del Consiglio del [Notariato](https://ca.notariato.it/approfondimenti/7-07-IG.pdf).

Prima di procedere alla spiegazione, vi consigliamo, anche per avere un maggiore ordine nel computer, di salvare nella stessa cartella il file sul quale lavoriamo e i vari documenti che vogliamo collegare mediante link.

Selezioniamo la parte del testo che vogliamo collegare al documento (in questo caso "doc. 1"), clicchiamo poi su "inserisci" **[1]**, quindi su "collegamenti" **[2]** e infine su "collegamento ipertestuale" **[3]**.

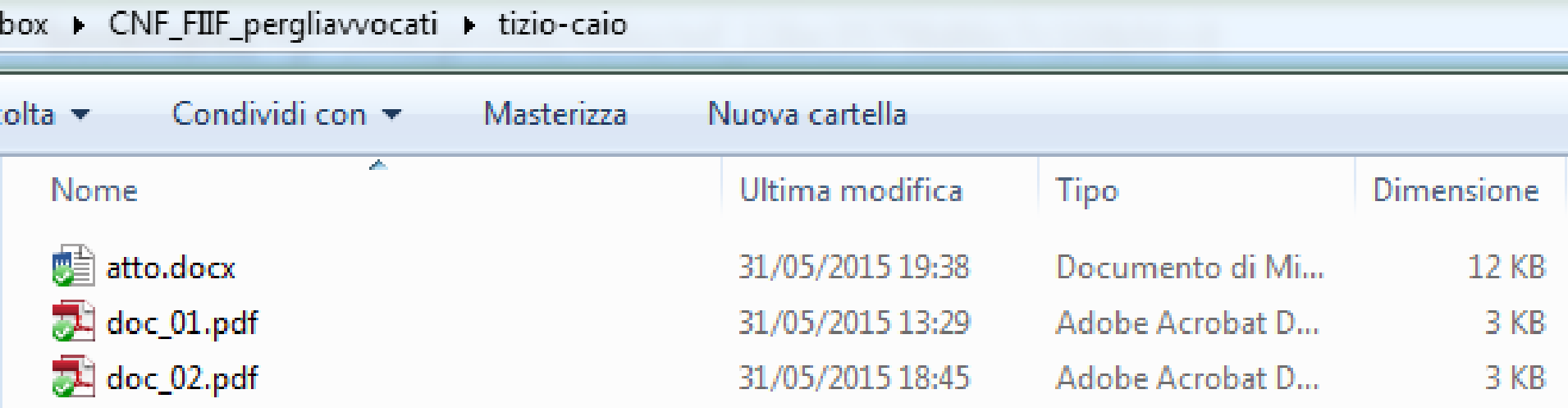

Selezioniamo la parte del testo che vogliamo collegare al documento (in questo caso "doc. 1"), clicchiamo poi su "inserisci" **[1]**, quindi su "collegamenti" **[2]** e infine su "collegamento ipertestuale" **[3]**.

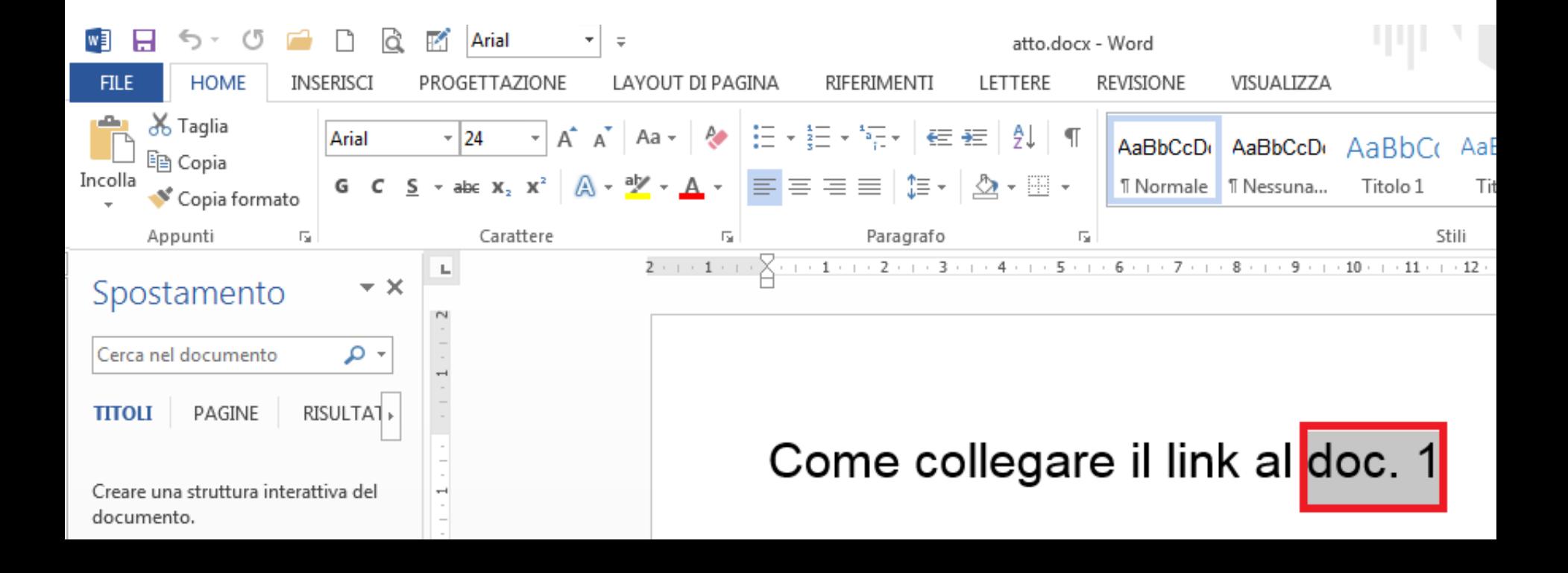

Selezioniamo la parte del testo che vogliamo collegare al documento (in questo caso "doc. 1"), clicchiamo poi su "inserisci" **[1]**, quindi su "collegamenti" **[2]** e infine su "collegamento ipertestuale" **[3]**.

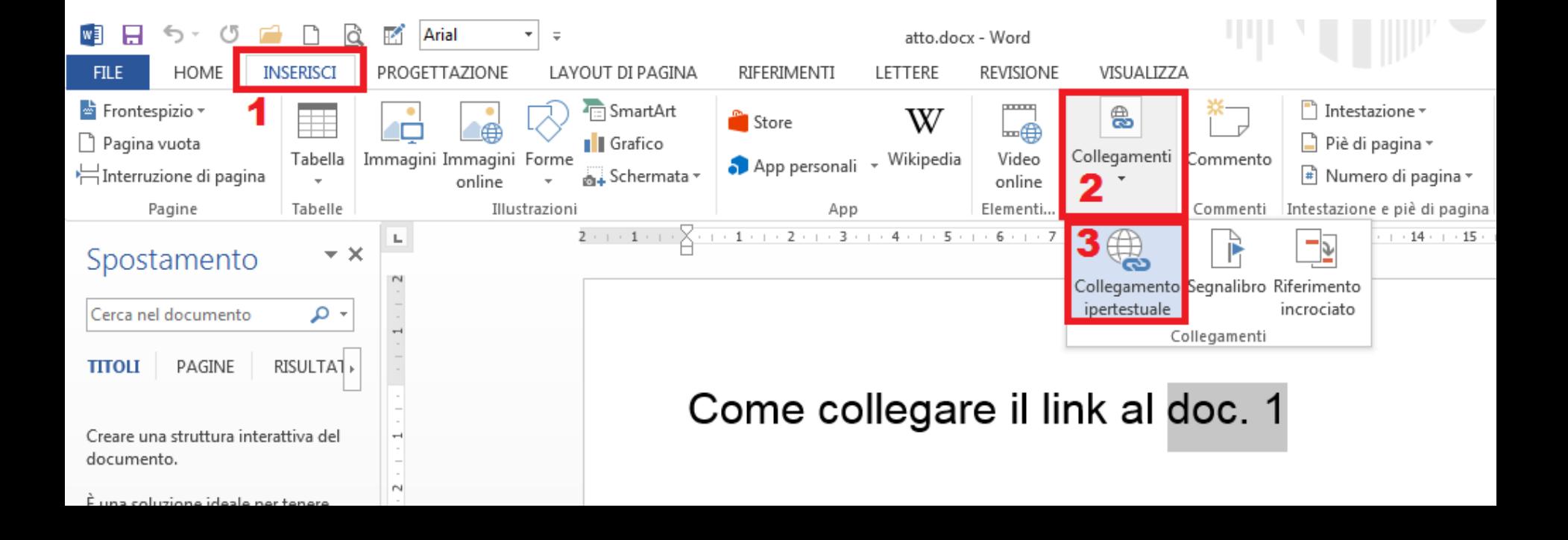

Si aprirà una finestra che rimanderà proprio alla cartella dove avremo avuto l'accortezza di salvare sia il documento su cui lavoriamo, sia quello da collegare. Per realizzare un link al documento dovremo solo selezionare il documento da collegare e cliccare su "OK".

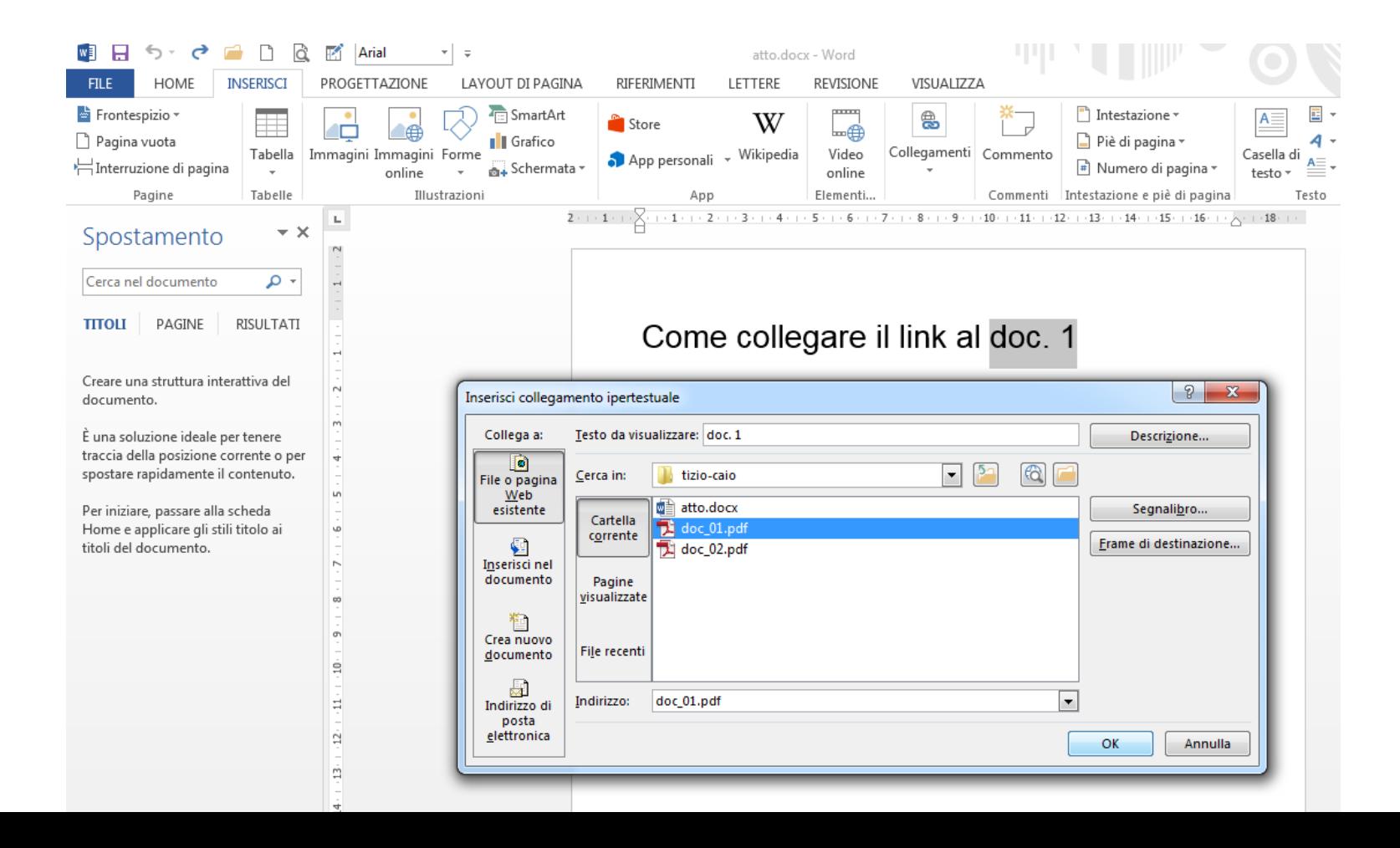

Per realizzare un collegamento tra il testo su cui lavoriamo e un documento potremo procedere anche in un altro modo.

Ci posizioniamo sul punto del documento su cui lavoriamo dove vogliamo inserire il link, clicchiamo sul tasto destro del mouse **[1]** e comparirà una maschera **[2]**, selezioneremo "collegamento ipertestuale" **[3]**.

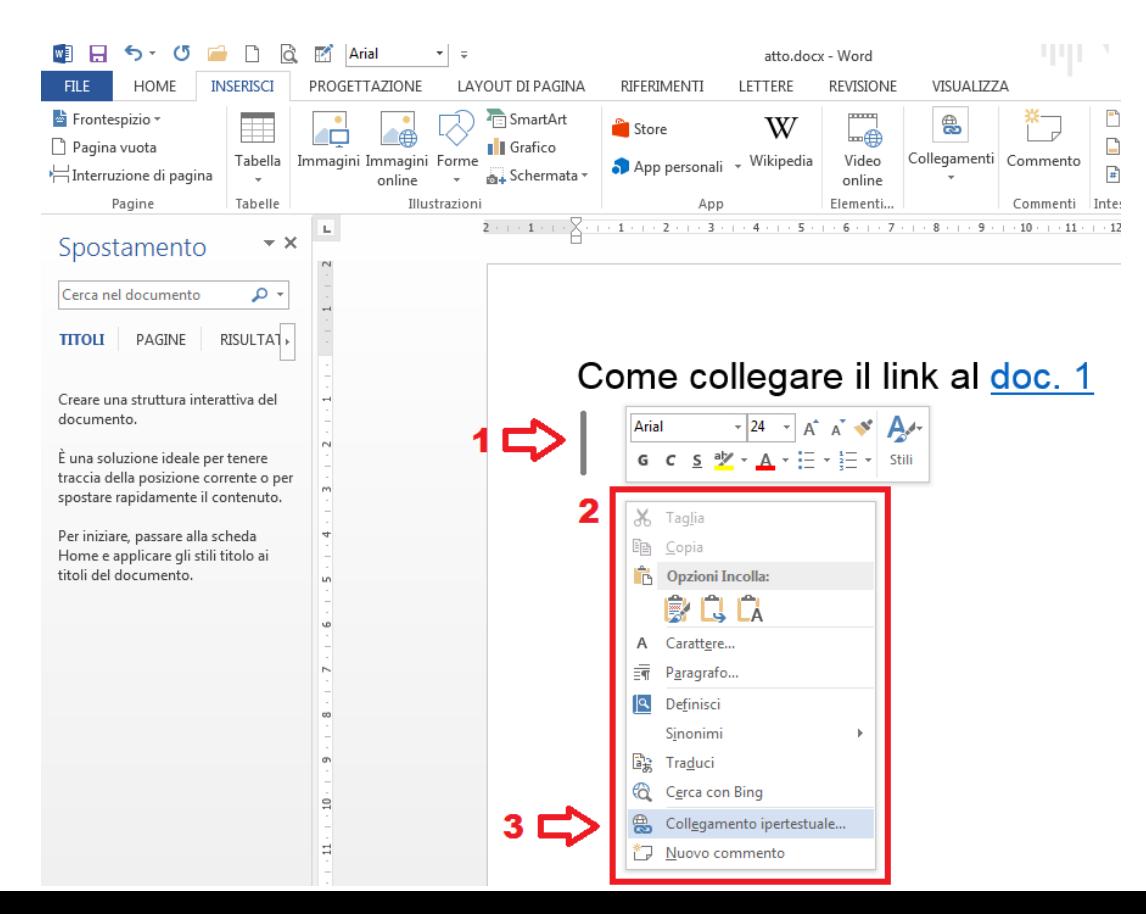

Si aprirà una finestra che rimanderà proprio alla cartella dove avremo avuto l'accortezza di salvare sia il documento su cui lavoriamo, sia quello da collegare. Per realizzare un link al documento dovremo solo selezionare il documento da collegare e cliccare su "OK".

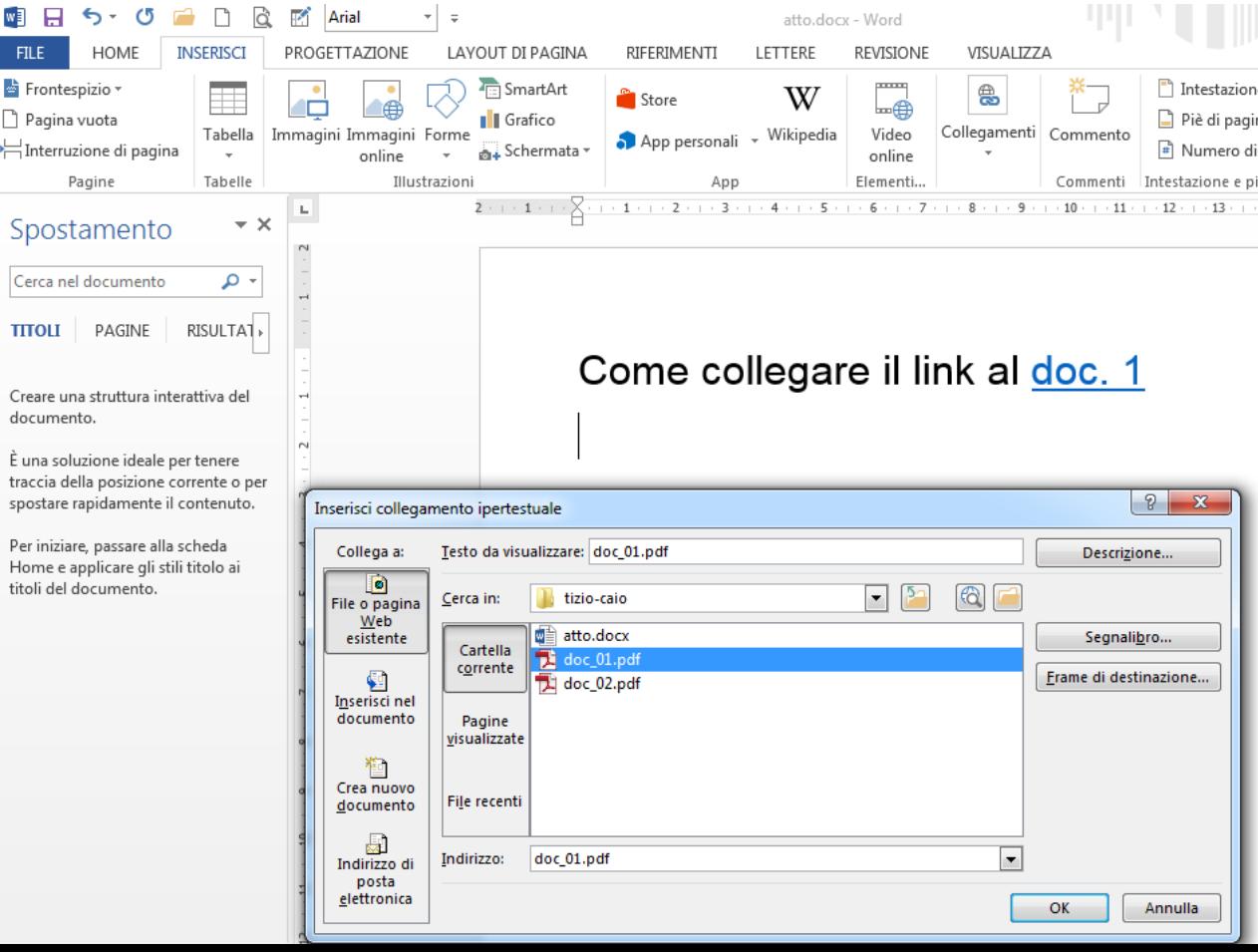

A differenza del caso di prima il link che si creerà riporterà il nome del file del documento con la relativa estensione (in questo caso "doc\_01.pdf"). Questo sistema è utile e immediato per creare l'elenco dei documenti, che solitamente inseriamo nella parte finale dell'atto.

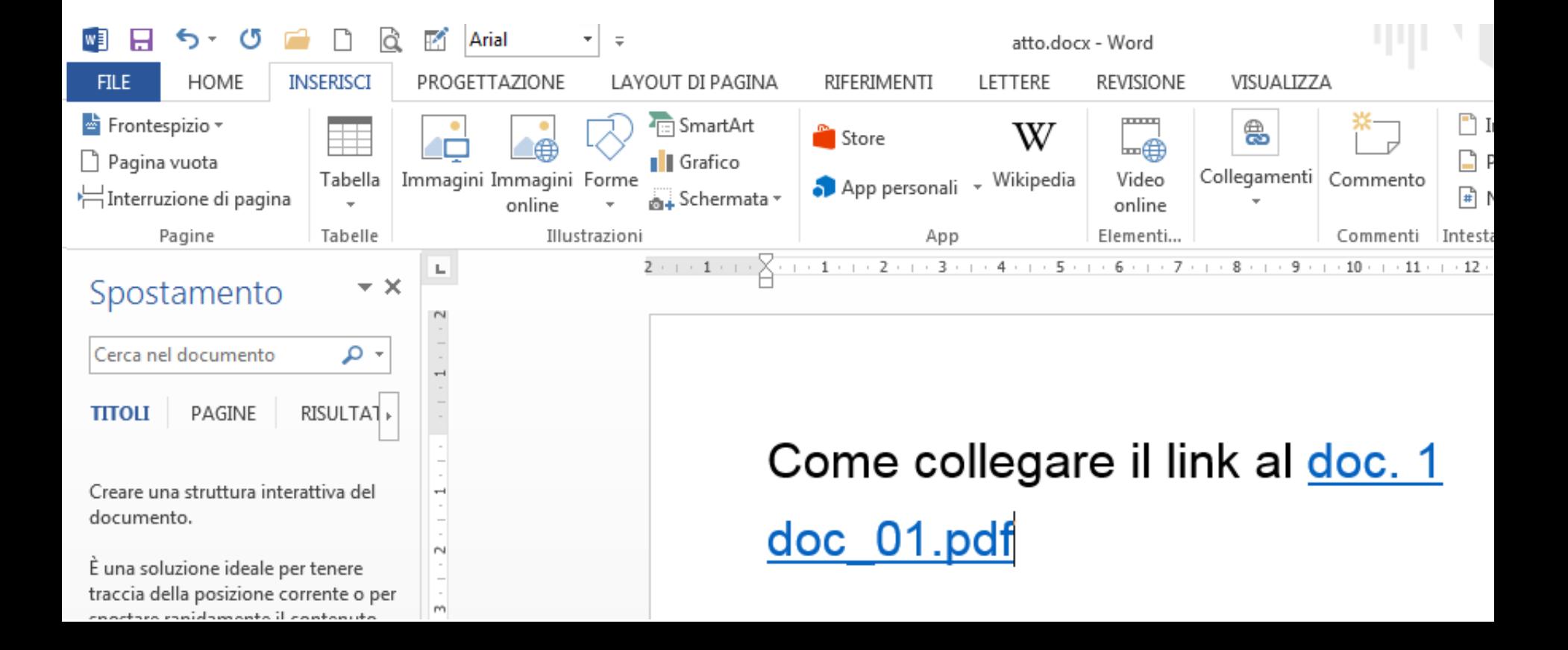

# Verniamo ora ai **link interni** al documento. **Collegare una parte del documento a un'altra**

Per favorire una lettura selettiva di un elaborato possiamo collegare una parte del testo a un'altra. Per esempio possiamo collegare un indice posto all'inizio del testo a un capitolo posto qualche pagina più avanti. Oppure possiamo creare un rimando a una parte del testo precedente senza doverla nuovamente riportare (per esempio una sentenza già citata). Cliccando sul segnalibro inziale veniamo rimandati alla parte del testo collegata.

In questo documento, cliccando sulla parte evidenziata in alto **[1]** (che potrebbe essere un indice), vogliamo essere rimandati alla parte evidenziata in giallo che si trova in calce **[2]** (che potrebbe essere un titolo). Vediamo come procedere.

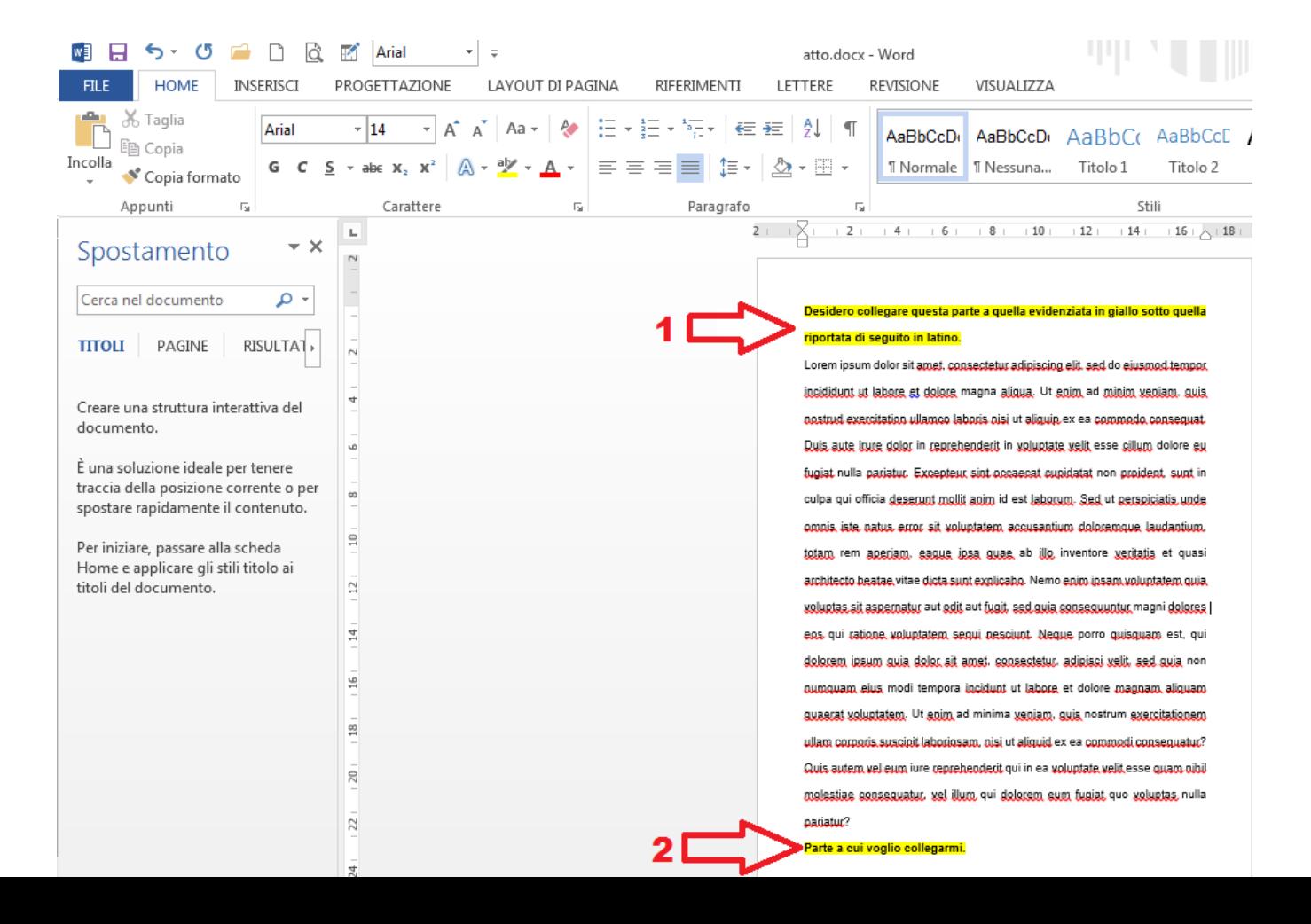

Evidenziamo la parola o la frase del documento al quale vogliamo che il link rimandi **[1]**, clicchiamo poi su "inserisci" **[2]**, quindi su "collegamenti" **[3]** e infine su "segnalibro" **[4]**.

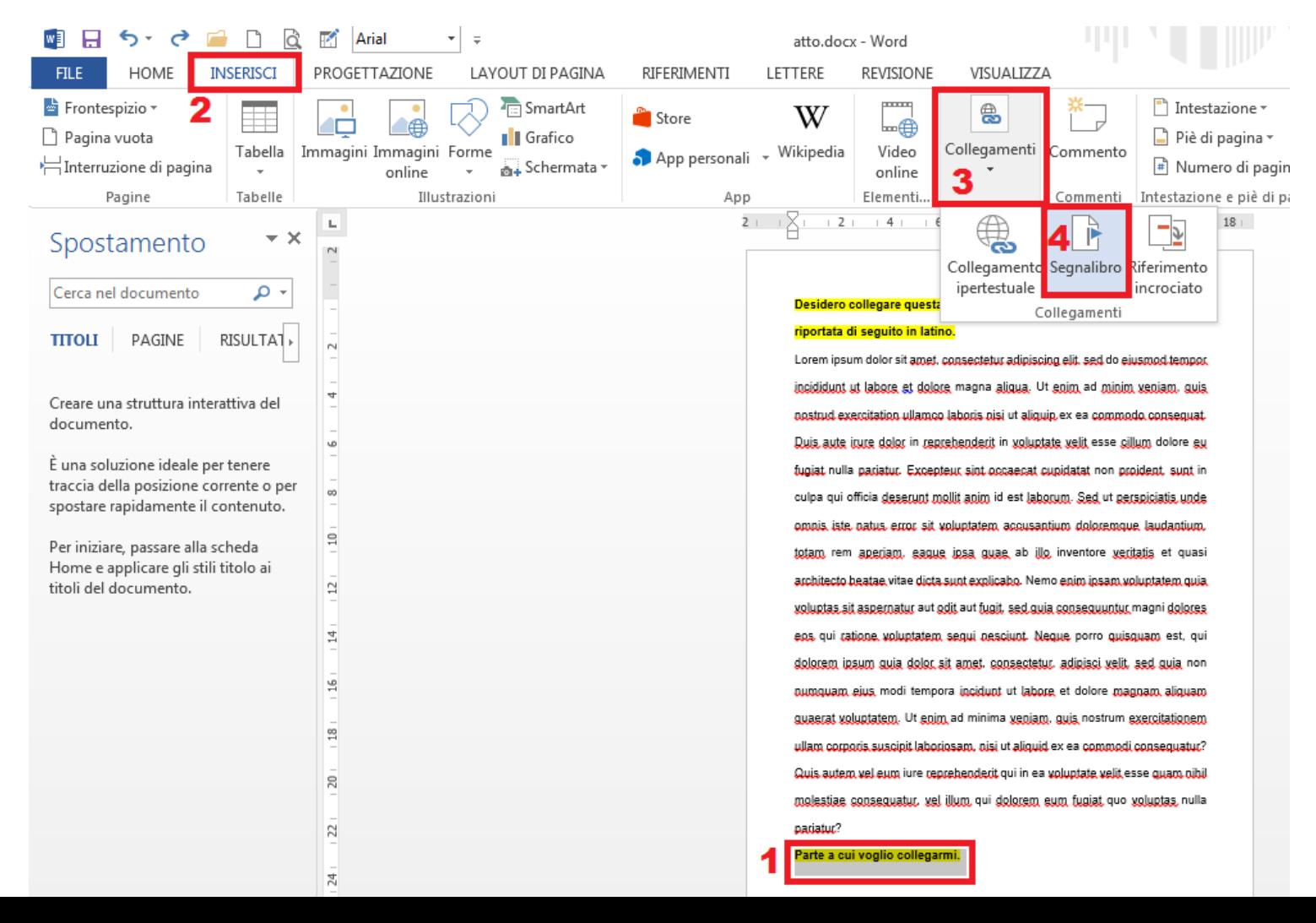

Si aprirà una finestra. Nello spazio apposito **[1]** digiteremo, senza spazi, una o più parole che ci consentano di riconoscere il punto a cui vogliamo rimandare il testo, in questo caso abbiamo digitato "titolo1". Clicchiamo quindi su "aggiungi" **[2]**.

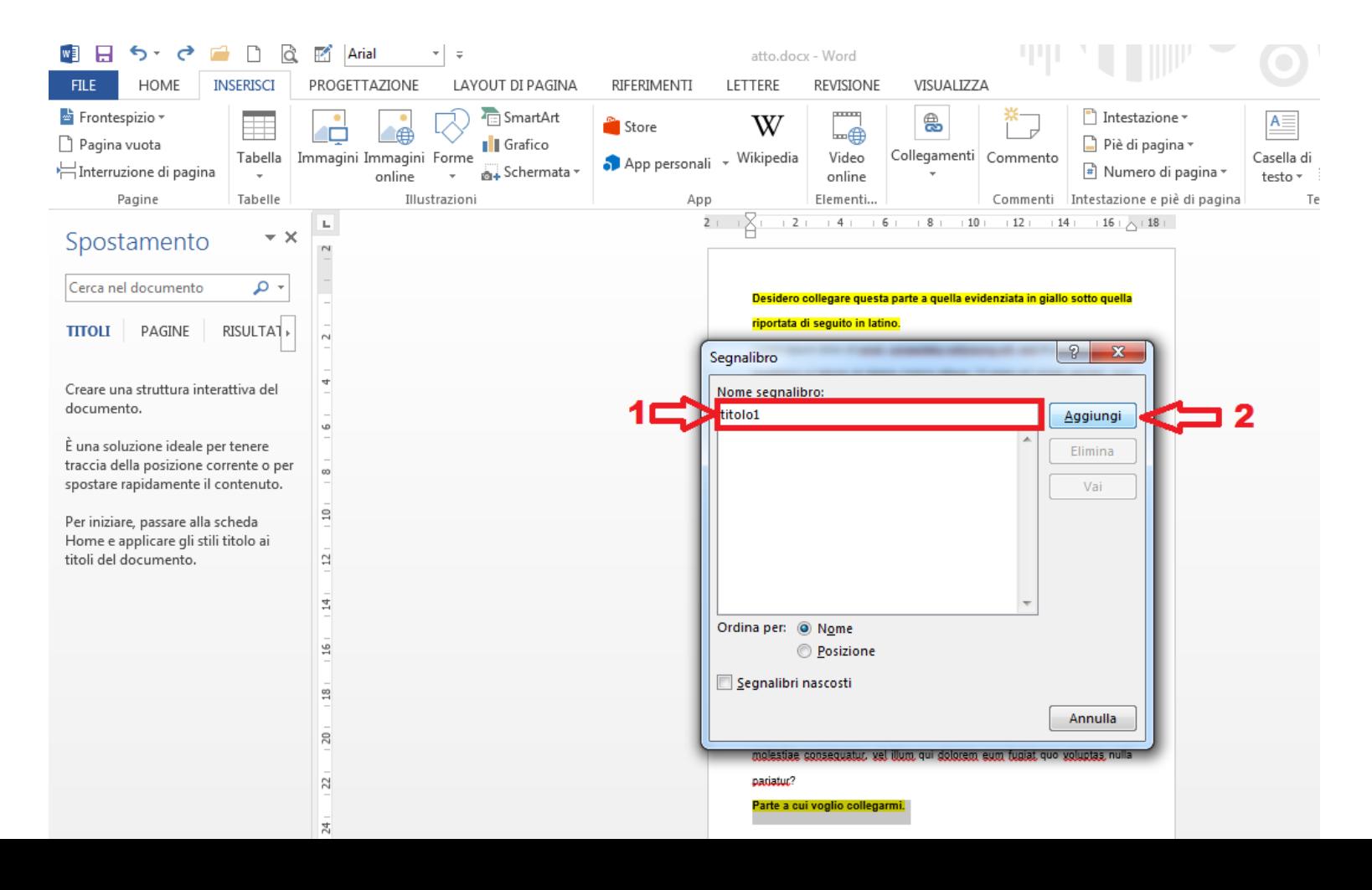

Adesso evidenziamo la parola o la frase che conterrà il rimando **[1]** alla parte di testo che abbiamo evidenziato prima. Clicchiamo sulla voce del menu "inserisci" **[2]**, quindi su "collegamento" **[3]** e infine "collegamento ipertestuale" **[4]**.

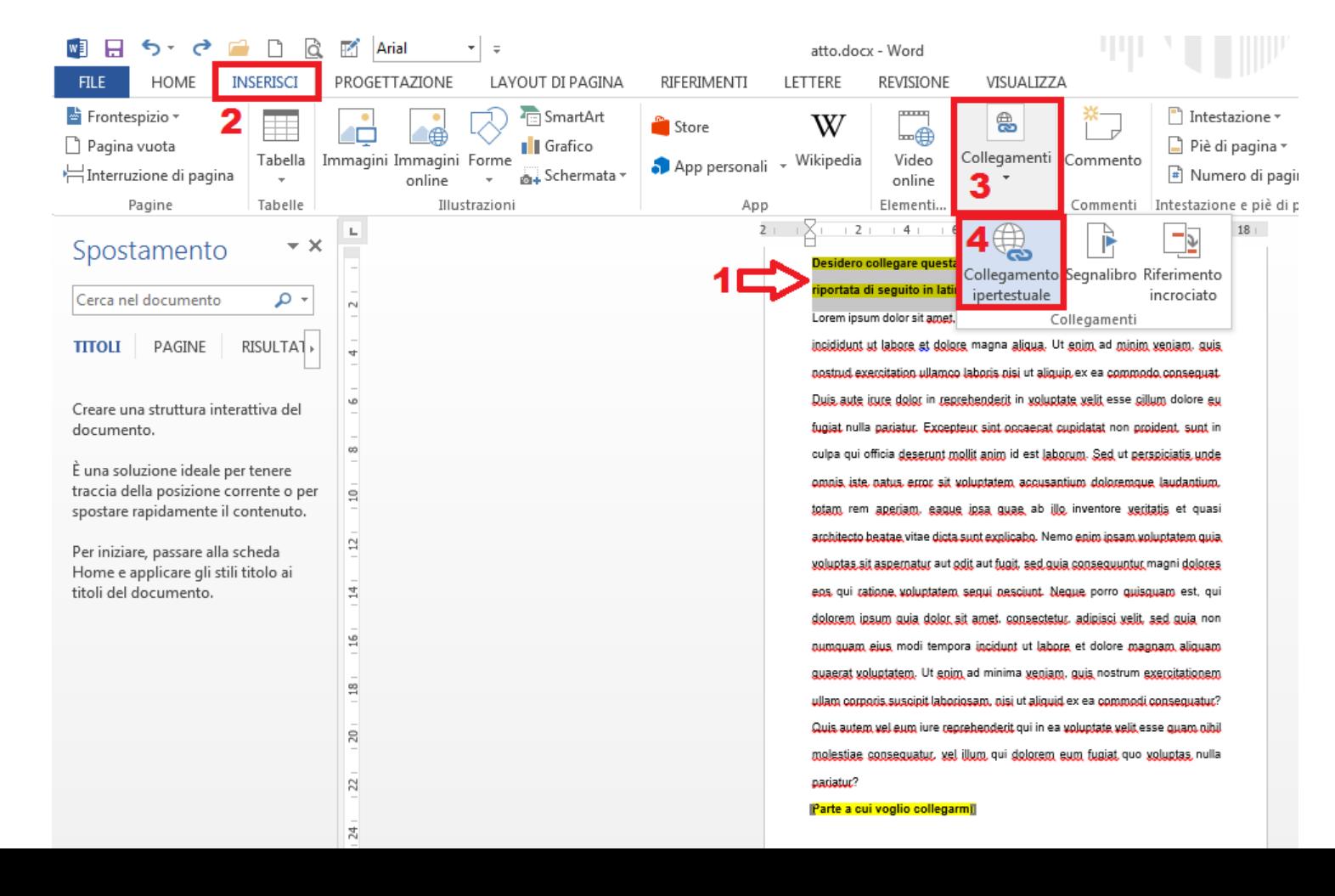

Nella finestra che si aprirà clicchiamo nella casella "Inserisci nel documento" **[1]**, poi sul segnalibro a cui avremo dato il nome del punto di destinazione (nel nostro caso "titolo1") **[2]**, infine clicchiamo su "OK" **[3]**.

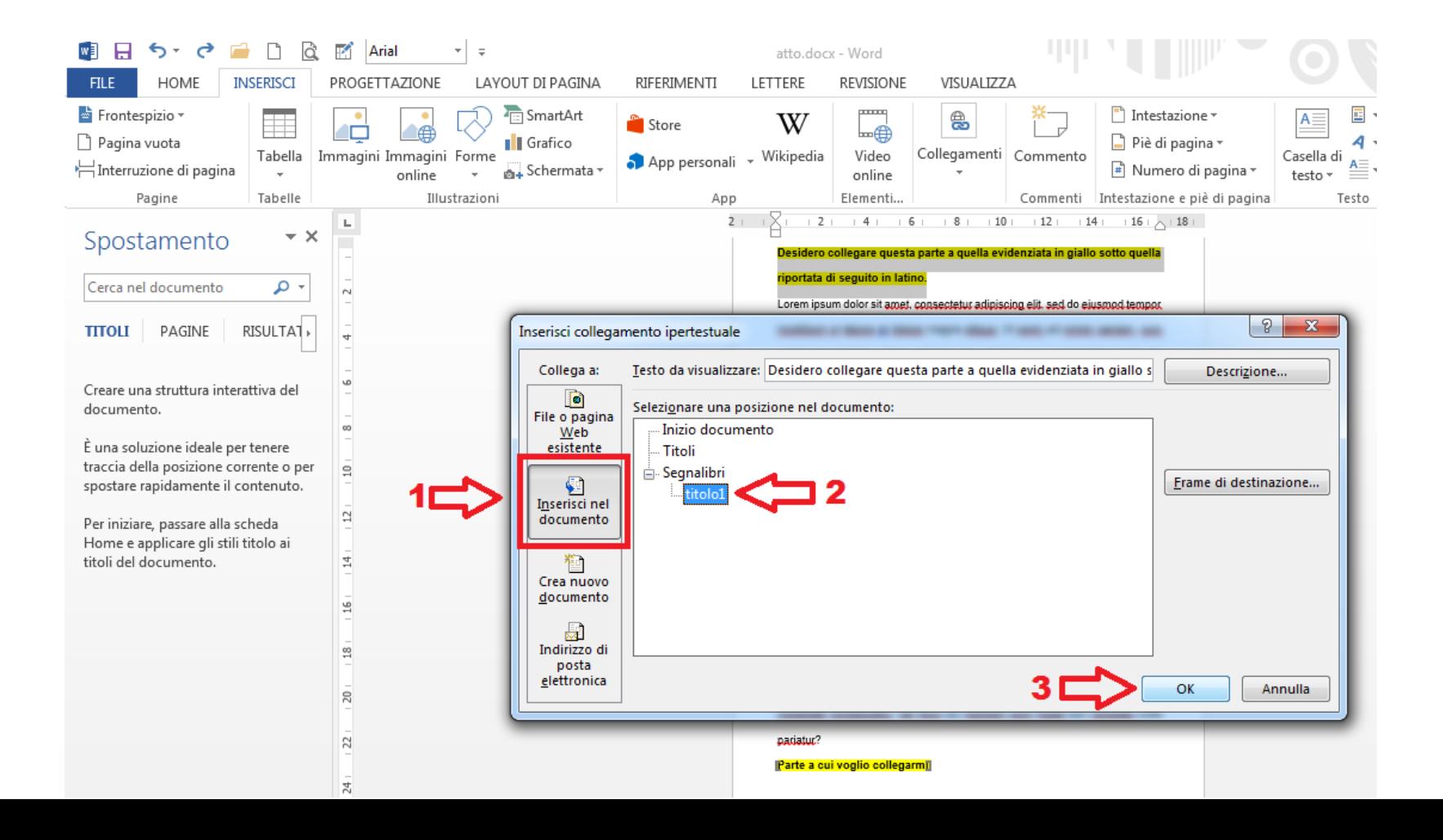

Adesso proviamo a cliccare sul link che abbiamo creato **[1]** e vedremo che la pagina scorre fino al punto di riferimento **[2]**.

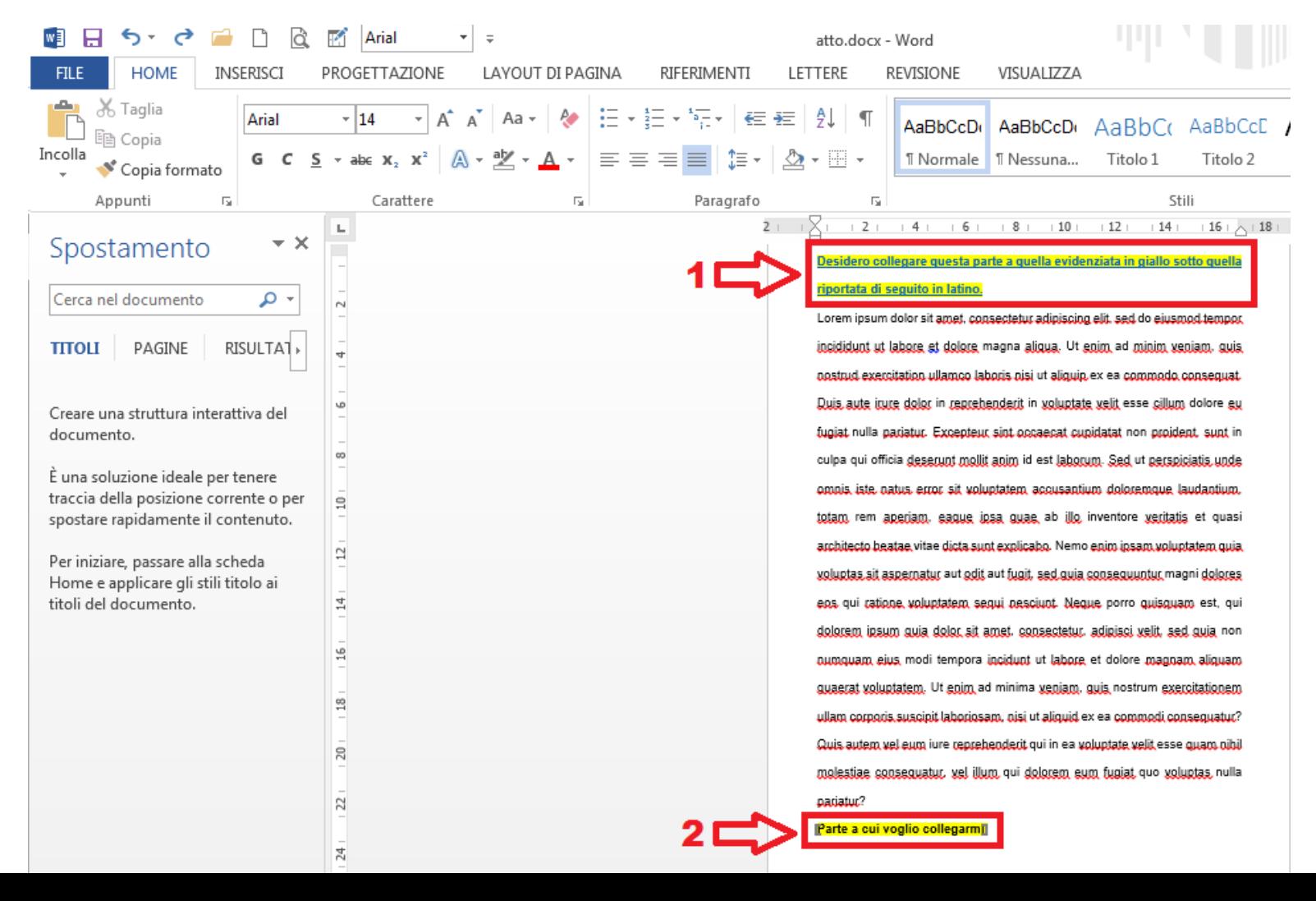